# **Alibaba Cloud**

## Data Online Migration Data Online Migration Migrate data from OSS to NAS Migrate data from OSS to NAS

Document Version: 20200907

**C-D Alibaba Cloud** 

### Legal disclaimer

Alibaba Cloud reminds you to carefully read and fully understand the terms and conditions of this legal disclaimer before you read or use this document. If you have read or used this document, it shall be deemed as your total acceptance of this legal disclaimer.

- 1. You shall download and obtain this document from the Alibaba Cloud website or other Alibaba Cloud-authorized channels, and use this document for your own legal business activities only. The content of this document is considered confidential information of Alibaba Cloud. You shall strictly abide by the confidentiality obligations. No part of this document shall be disclosed or provided to any third party for use without the prior written consent of Alibaba Cloud.
- 2. No part of this document shall be excerpted, translated, reproduced, transmitted, or disseminated by any organization, company or individual in any form or by any means without the prior written consent of Alibaba Cloud.
- 3. The content of this document may be changed because of product version upgrade, adjustment, or other reasons. Alibaba Cloud reserves the right to modify the content of this document without notice and an updated version of this document will be released through Alibaba Cloudauthorized channels from time to time. You should pay attention to the version changes of this document as they occur and download and obtain the most up-to-date version of this document from Alibaba Cloud-authorized channels.
- 4. This document serves only as a reference guide for your use of Alibaba Cloud products and services. Alibaba Cloud provides this document based on the "status quo", "being defective", and "existing functions" of its products and services. Alibaba Cloud makes every effort to provide relevant operational guidance based on existing technologies. However, Alibaba Cloud hereby makes a clear statement that it in no way guarantees the accuracy, integrity, applicability, and reliability of the content of this document, either explicitly or implicitly. Alibaba Cloud shall not take legal responsibility for any errors or lost profits incurred by any organization, company, or individual arising from download, use, or trust in this document. Alibaba Cloud shall not, under any circumstances, take responsibility for any indirect, consequential, punitive, contingent, special, or punitive damages, including lost profits arising from the use or trust in this document (even if Alibaba Cloud has been notified of the possibility of such a loss).
- 5. By law, all the contents in Alibaba Cloud documents, including but not limited to pictures, architecture design, page layout, and text description, are intellectual property of Alibaba Cloud and/or its affiliates. This intellectual property includes, but is not limited to, trademark rights, patent rights, copyrights, and trade secrets. No part of this document shall be used, modified, reproduced, publicly transmitted, changed, disseminated, distributed, or published without the prior written consent of Alibaba Cloud and/or its affiliates. The names owned by Alibaba Cloud shall not be used, published, or reproduced for marketing, advertising, promotion, or other purposes without the prior written consent of Alibaba Cloud. The names owned by Alibaba Cloud include, but are not limited to, "Alibaba Cloud", "Aliyun", "HiChina", and other brands of Alibaba Cloud and/or its affiliates, which appear separately or in combination, as well as the auxiliary signs and patterns of the preceding brands, or anything similar to the company names, trade names, trademarks, product or service names, domain names, patterns, logos, marks, signs, or special descriptions that third parties identify as Alibaba Cloud and/or its affiliates.
- 6. Please directly contact Alibaba Cloud for any errors of this document.

### Document conventions

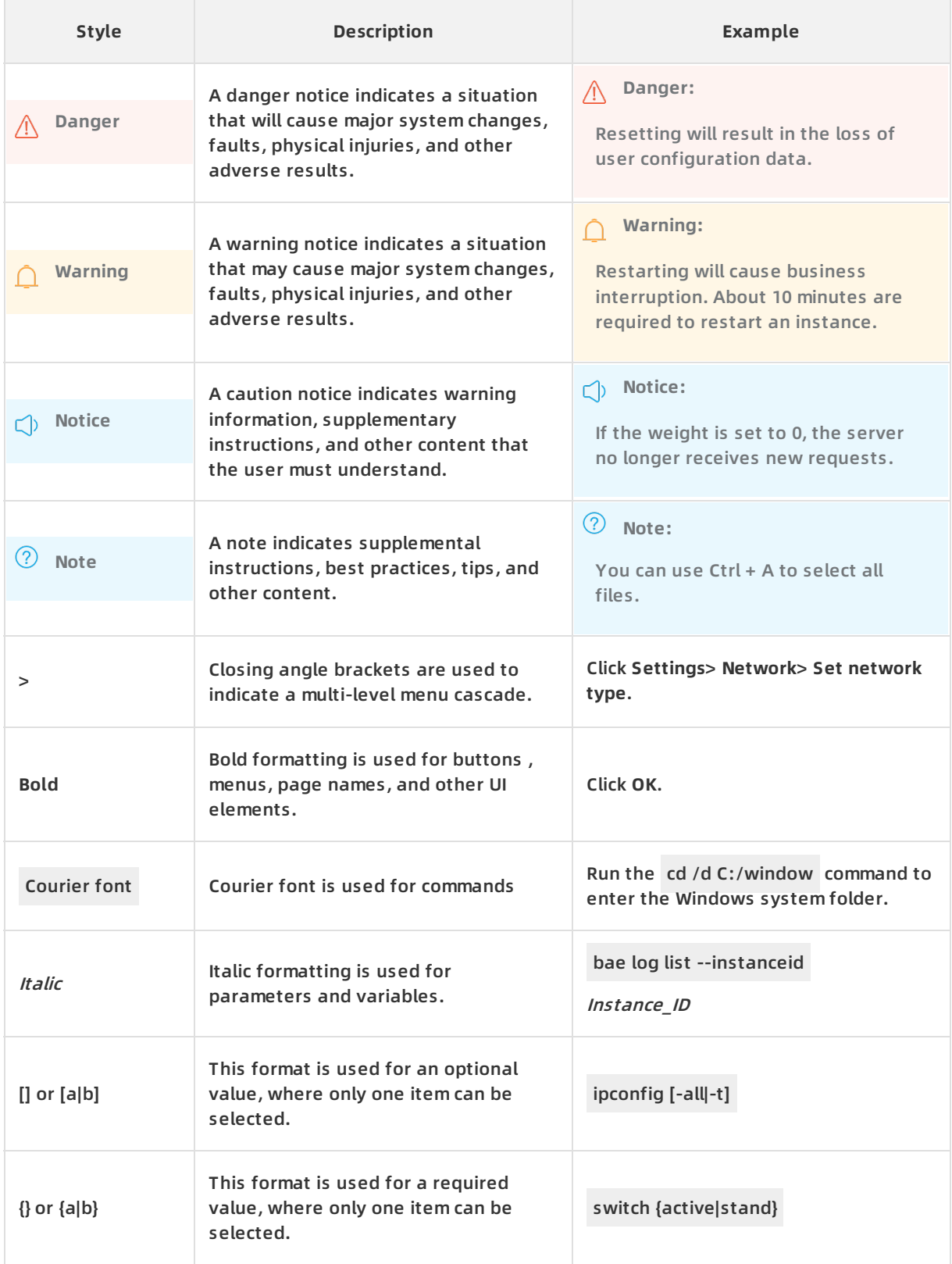

### Table of Contents

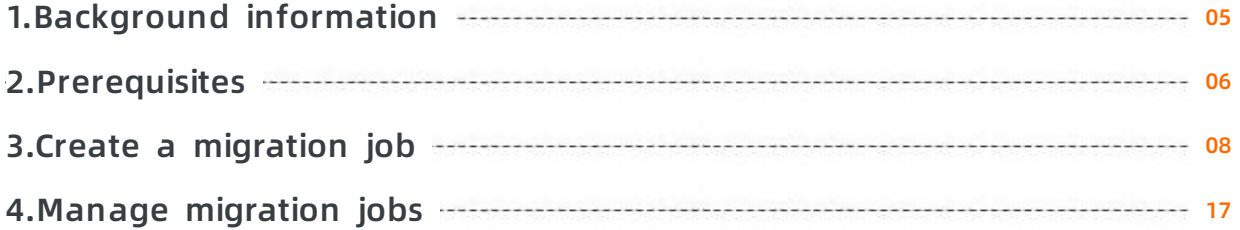

### <span id="page-4-0"></span>**1.Background information**

This topic describes how to migrate data from Alibaba Cloud Object Storage Service (OSS) to Alibaba Cloud Network Attached Storage (NAS).

Alibaba Cloud Data Transport is used as a data channel between various data stores. With Data Transport, you can migrate data from third-party data stores to NAS.

With Data Transport, you only need to log on to the console, specify a source data address and a destination NAS data address, and then create a migration job. After a migration job is started, you can manage the job. For example, you can view the progress and status of the job and view the list of successful migration files and the list of failed migration files.

This guide includes the following topics:

- **[Prerequisites](https://www.alibabacloud.com/help/doc-detail/116078.htm#concept-187511)**
- Create a [migration](https://www.alibabacloud.com/help/doc-detail/116067.htm#concept-187405) job
- Manage [migration](https://www.alibabacloud.com/help/doc-detail/116069.htm#concept-187407) jobs

### <span id="page-5-0"></span>**2.Prerequisites**

This topic describes what you need to prepare before migration.

#### **Precautions**

If the account that hosts Apsara File Storage NAS is different from the account that hosts Object Storage Service (OSS), log on to the Data [Transport](https://mgw.console.aliyun.com/#/job?_k=6w2hbo) console with the account that hosts NAS to create an NAS data address.

#### **Estimate the amount of data to be migrated.**

Estimate the size and the number of files to be migrated. Log on to the OSS [console](https://oss.console.aliyun.com), click the name of the bucket to be migrated, and then check the size and number of objects (files).

**Note** To ensure a successful migration, you must enter an appropriate size and number of files when you create a [migration](https://www.alibabacloud.com/help/doc-detail/116067.htm#concept-187405/section-wxm-3wk-l3s) job.

#### **Create and authorize a RAM user**

- 1. Log on to the RAM [console](https://ram.console.aliyun.com).
- 2. Choose **Identities > Users > Create User**.
- 3. Select **Console Password Logon** and **Programmatic Access**, and enter the required user account information.
- 4. Save the new account, password, AccessKey ID, and AccessKey secret.
- 5. Find the user account, and click **Add Permissions** to grant the OSS read/write permission (AliyunOSSFullAccess) and Data Transport management permission (AliyunMGWFullAccess) to the RAM user.

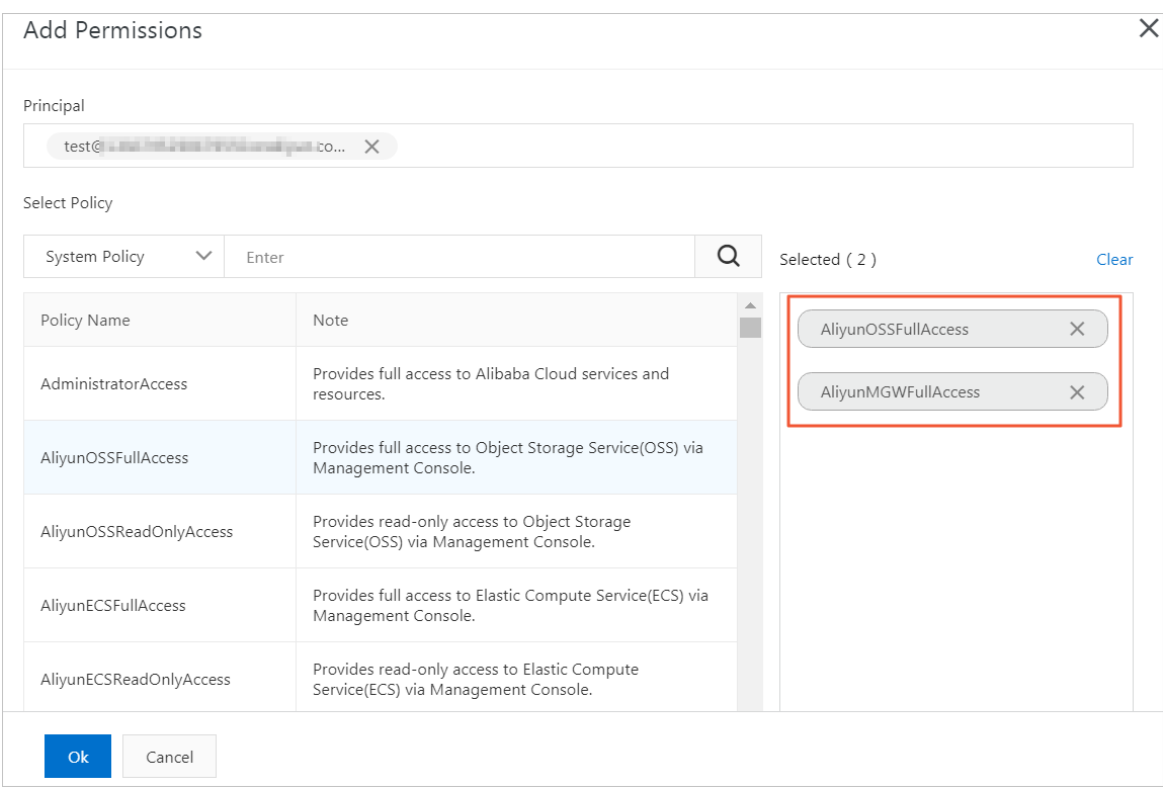

6. In the left-side navigation pane, select **Overview**, click the link in the **RAM user logon** section, and enter the username and password of the new RAM user to log on to the console.

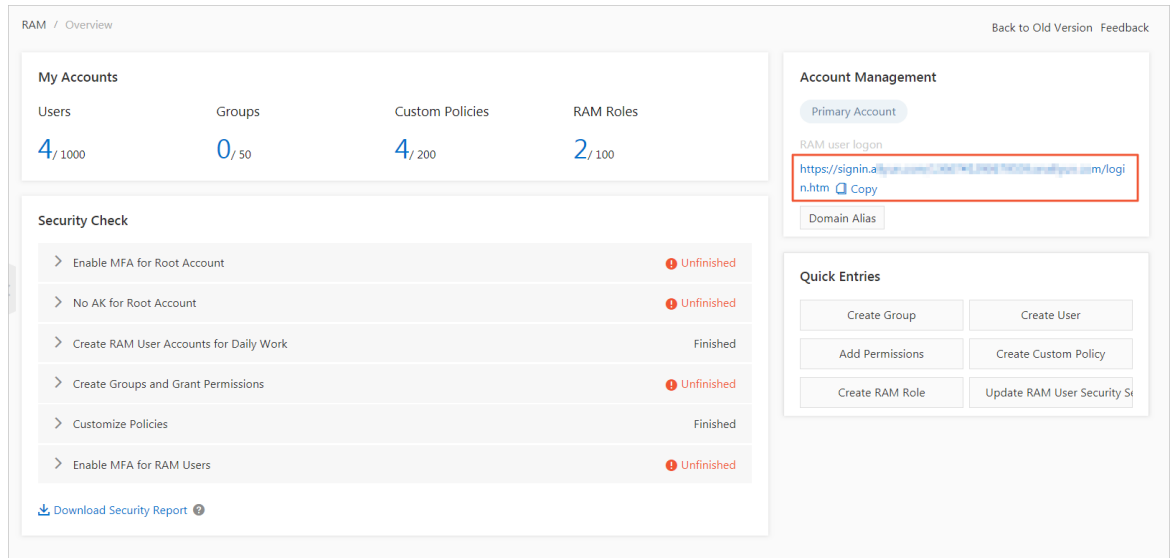

#### **Apsara File Storage NAS**

- For more [information](https://www.alibabacloud.com/help/doc-detail/67165.htm#concept-67165-zh) about how to add a mount target to an NAS file system, see Access an NFS file system from a Windows ECS instance.
- If access to an NAS file system is restricted, you must allow access to the NAS file system from all IP addresses in the VPC where the NAS file system resides. For more information, see [Control](https://www.alibabacloud.com/help/doc-detail/27534.htm#concept-27534-zh) access to a file system.

### <span id="page-7-0"></span>**3.Create a migration job**

This topic describes the precautions and procedure for data migration.

#### **Precautions**

When creating a migration job, you must note the following issues:

- A migration job occupies the network resources of the source data address and destination data address. To ensure business continuity, we recommend that you specify a speed limit for a migration job or perform the migration job during off-peak hours.
- Before a migration job is performed, files at the source data address and the destination data address are checked. The files at the destination data address are overwritten if the source files have the same name as the destination files and have a later modification time. If two files have the same name but different content, you must change the name of one file or back up the files.

#### **Step 1: Create a source data address**

- 1. Log on to the Data [Transport](https://mgw.console.aliyun.com/#/job?_k=6w2hbo) console.
- 2. Choose **Data Online Migration > Data Address**, and click **Create Data Address**.
- 3. In the **Create Data Address** dialog box, configure the parameters and click **OK**.

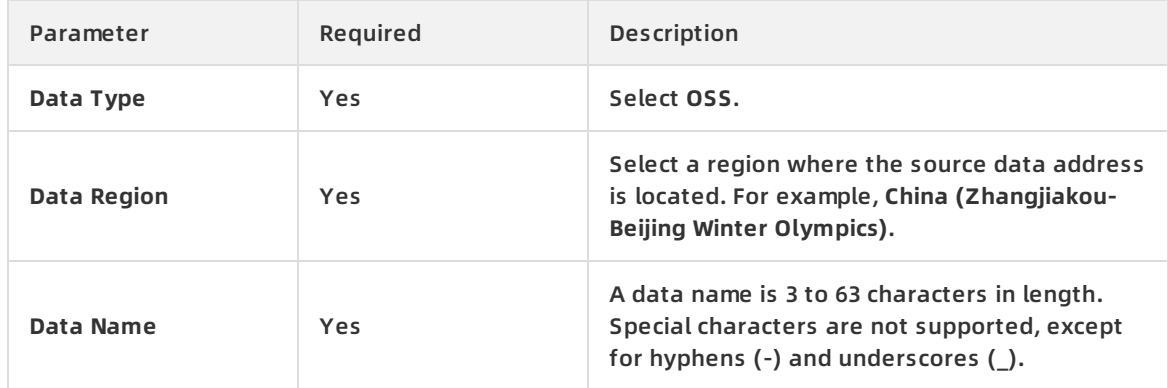

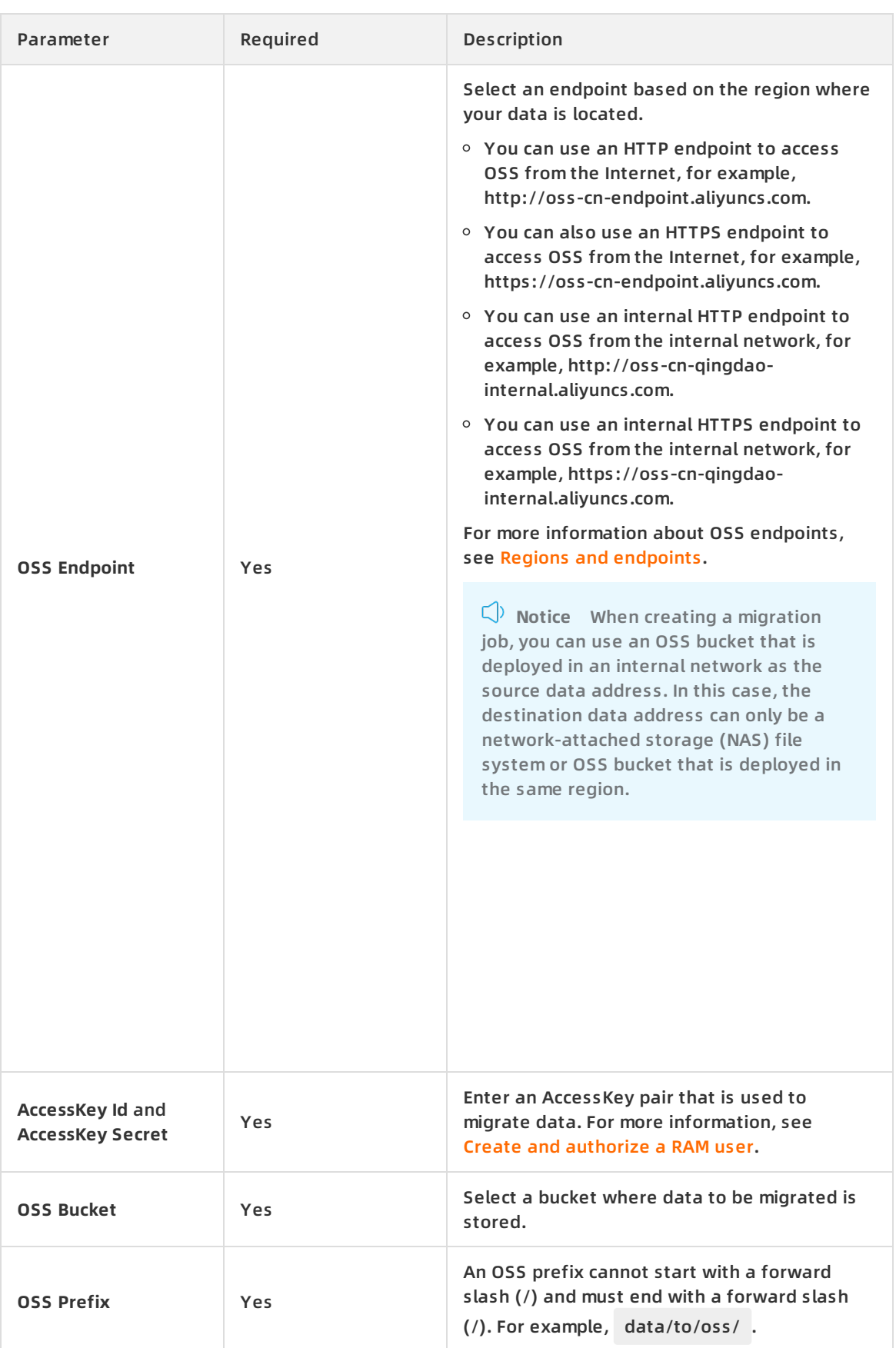

#### 4. Apply for the permission to use this feature. This step is required because this feature is in

public preview. Click **Application**.

5. Enter the required information and submit the application for using this feature. After the application is approved, you will receive a short message service (SMS) notification.

#### **Step 2: Create a destination data address**

- 1. Choose **Data Online Migration > Data Address**, and click **Create Data Address**.
- 2. In the **Create Data Address** dialog box, configure the parameters and click **OK**.

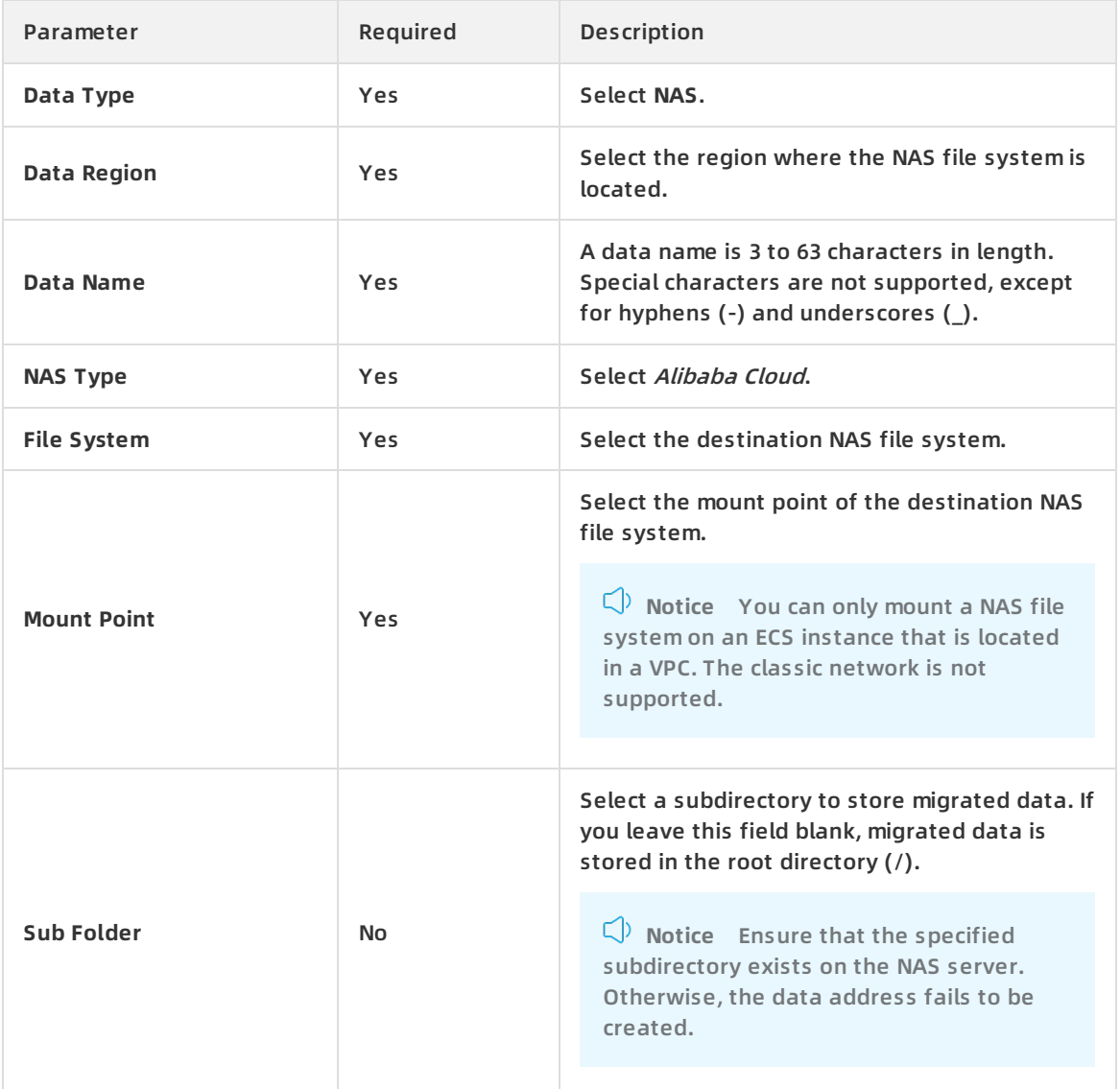

**Note** For more [information](#page-15-0) about the status of a new data address, see Data address status.

#### **Step 3: Create a migration job**

- 1. Choose **Data Online Migration > Migration Jobs**, and click **Create Job**.
- 2. In the **Create Job** dialog box, read the Terms of Migration Service, select **I understand the above terms and conditions, and apply for opening Data Transport**, and click **Next**. Then,

#### the Fee Reminder dialog box appears.

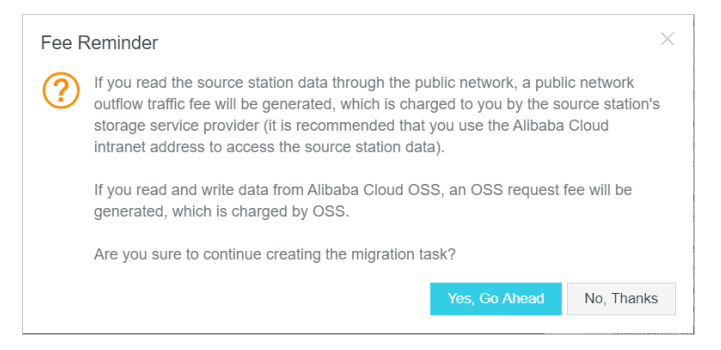

3. In the **Create Job** dialog box, configure the parameters and click **Next**.

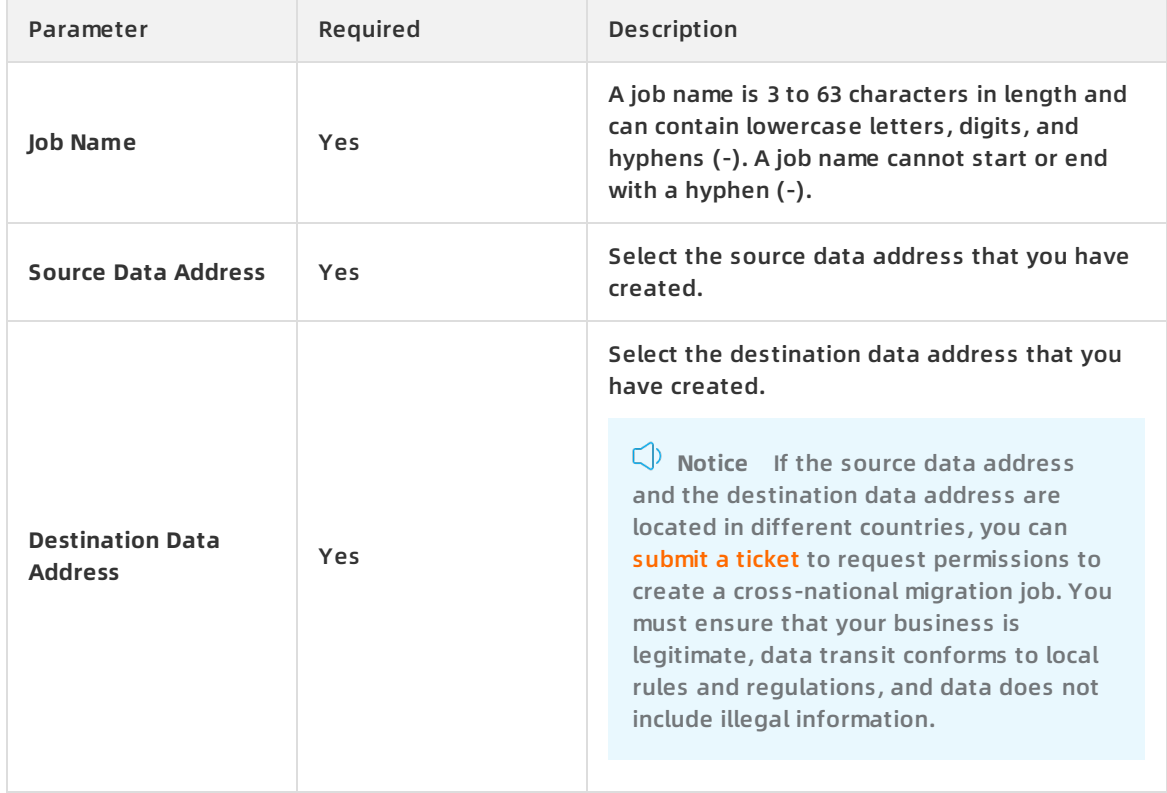

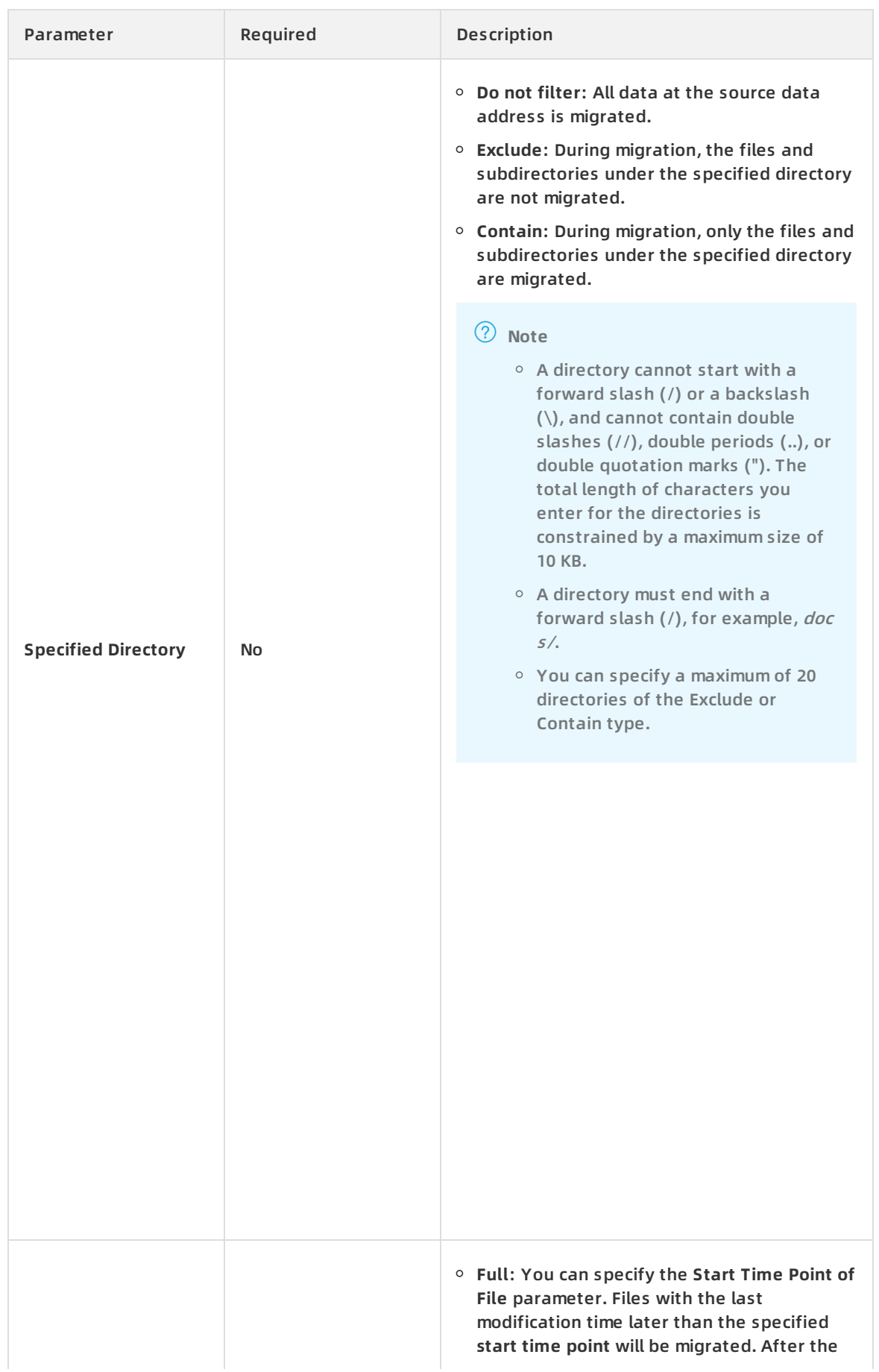

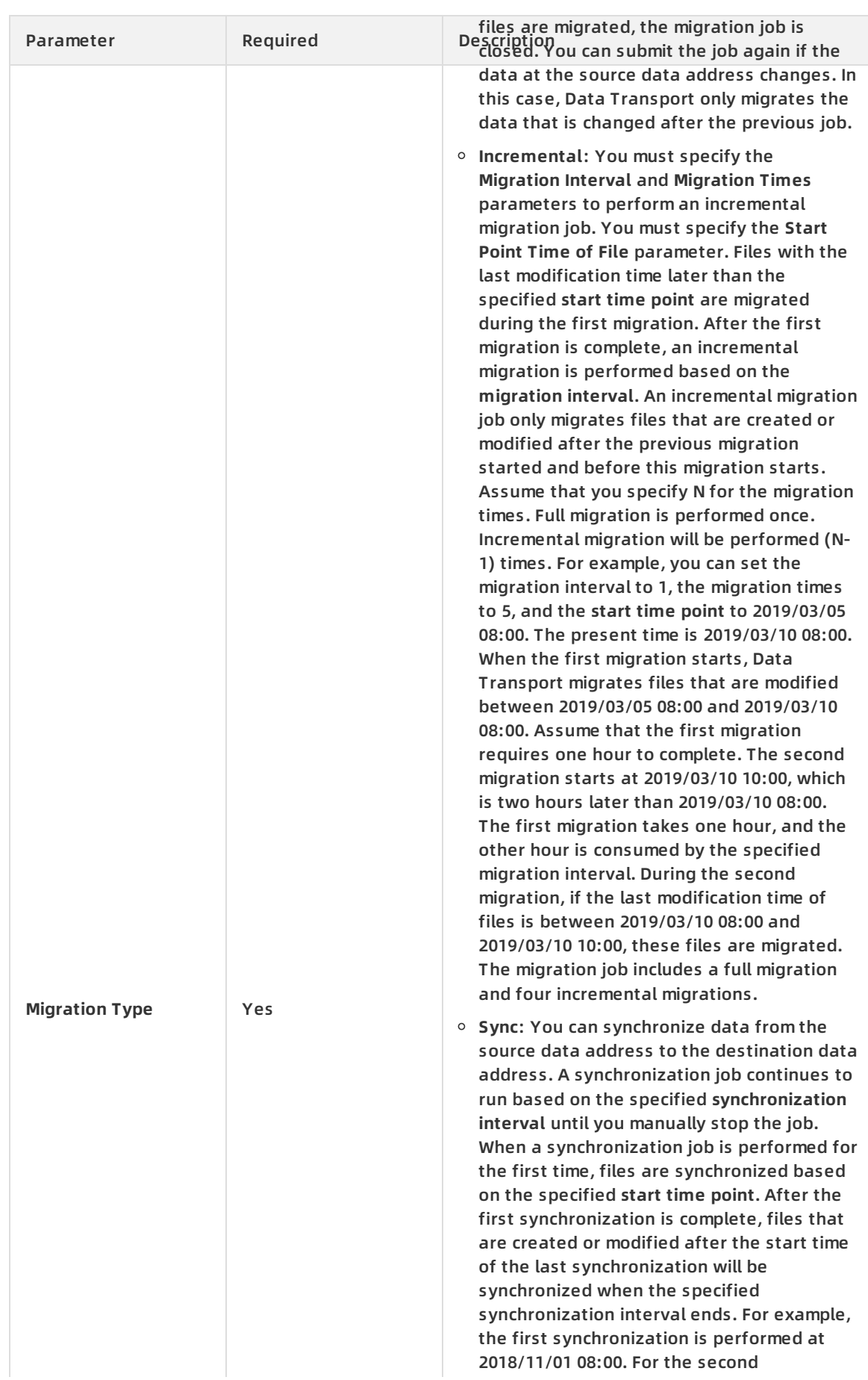

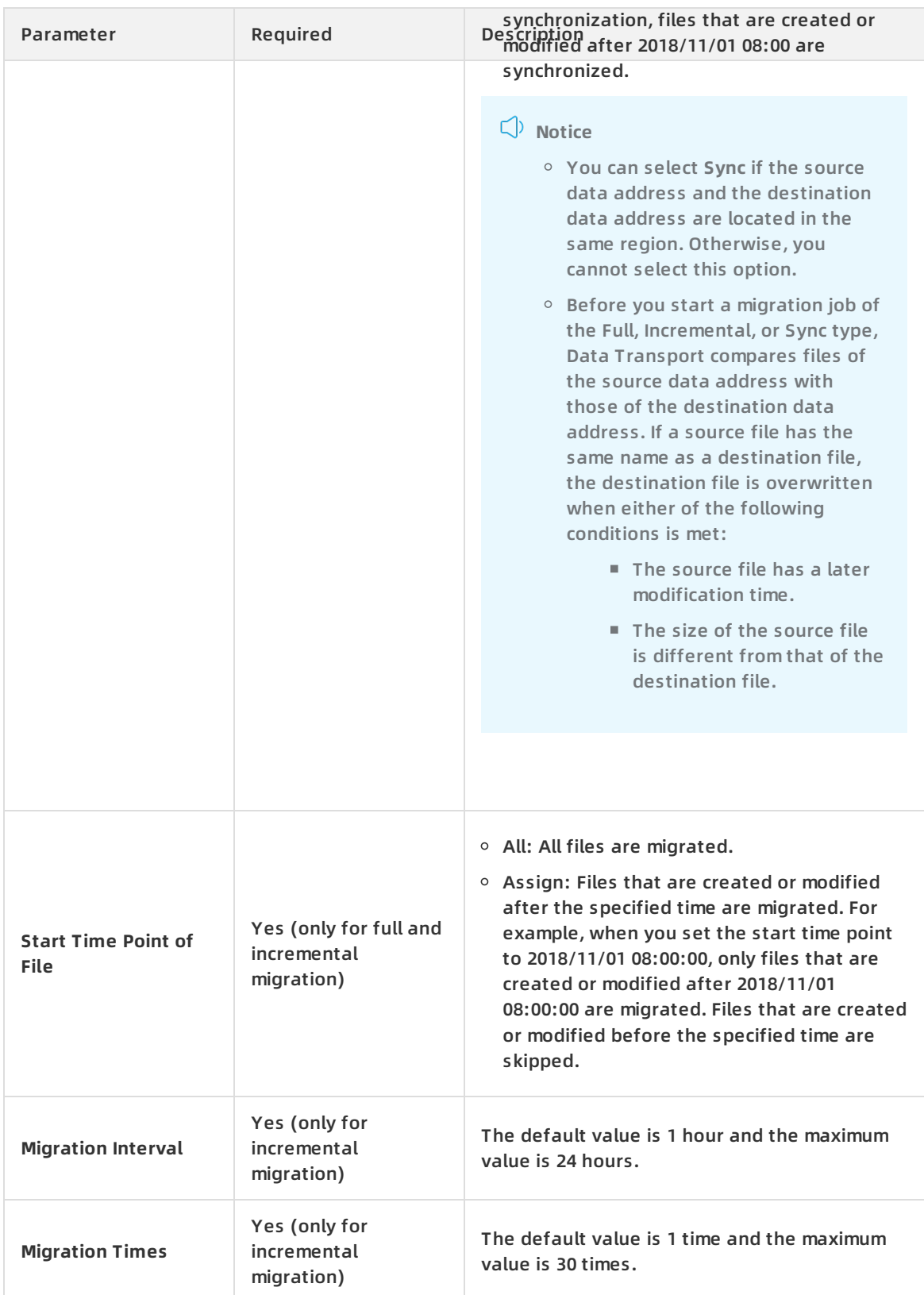

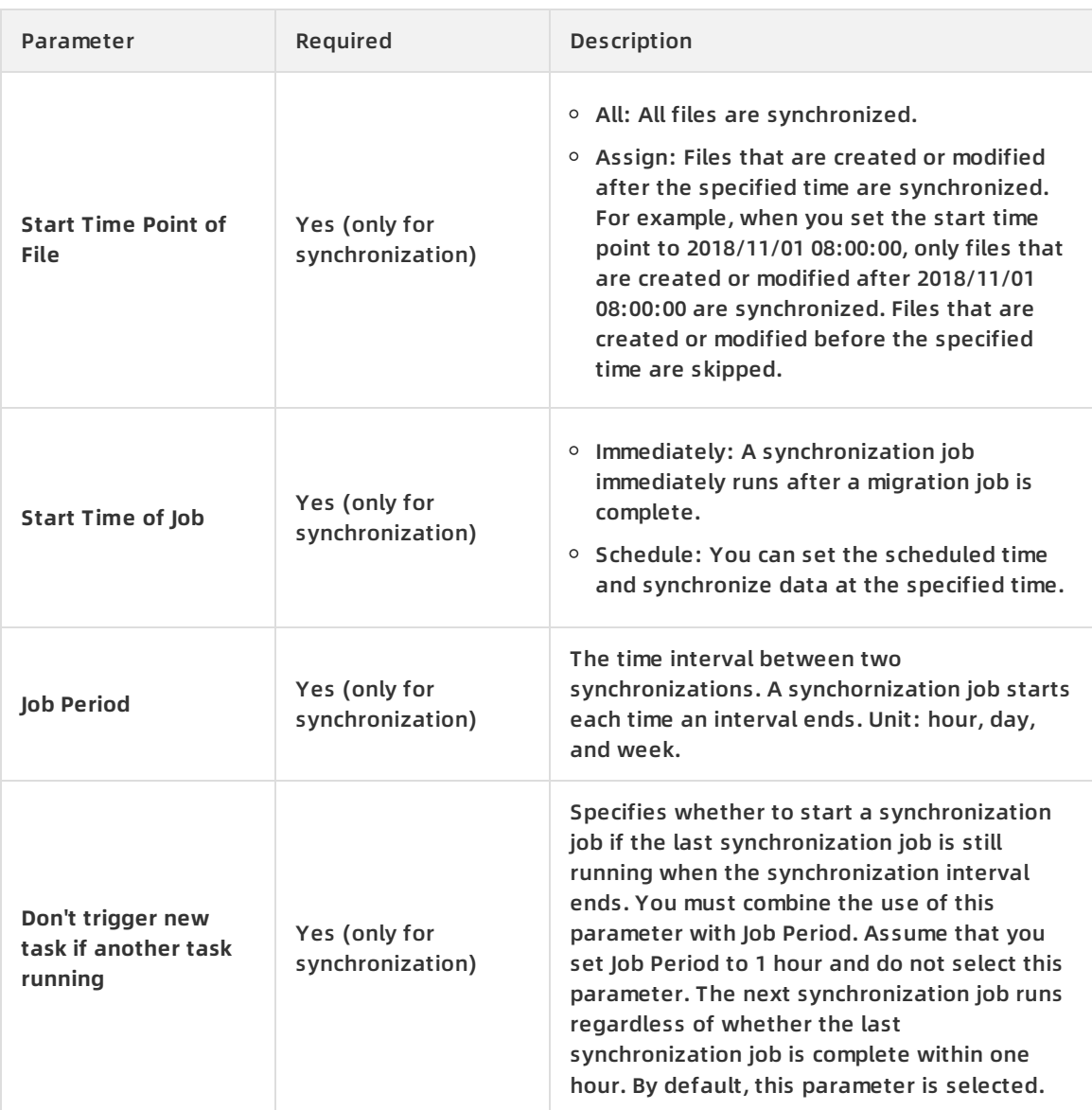

#### 4. Click Next to go to the **Performance** tab.

If you select **Full** or **Incremental** for the job type, specify the **Data Size** and **File Count** parameters.

**Note** To ensure a successful migration, you must estimate the amount of data to be migrated. For more information, see Estimate the amount of data to be [migrated.](https://www.alibabacloud.com/help/doc-detail/116078.htm#concept-187511/section-7cl-el2-6fe).

- If you select **Sync** for the job type, specify the **Subtask File Count** and **Subtask File Size** parameters.
	- Subtask File Count: You can separate a migration job into multiple subtasks based on the number of files that you specify. A maximum of 20 subtasks can run at a time. Set an appropriate number of files for each subtask to reduce the time of a migration job. The default value is 1000. Assume that you need to migrate 10,000 files. If you set the Subtask File Count to 500, the migration job is separated into 20 subtasks that run at the same time. If you set the Subtask File Count to 100, the migration job is separated into 100 subtasks. Each time 20 subtasks run and the remaining subtasks are queued.

Subtask File Size: You can separate a migration job into multiple subtasks based on the number of files that you specify. A maximum of 20 subtasks can run at a time. Set an appropriate size of files for each subtask to reduce the time of a migration job. The default value is 1 GB. Assume that you need to migrate files with a total size of 40 GB. If you set the Subtask File Size to 2 GB, the migration job is separated into 20 subtasks that run at the same time. If you set the Subtask File Size to 1 GB, the migration job is separated into 40 subtasks. Each time 20 subtasks run and the remaining subtasks are queued.

**Note** Subtask are generated if the specified Subtask File Count or Subtask File Size parameter value is reached. If the number of files reaches the specified Subtask File Count parameter value but the file size does not reach the specified Subtask File Size parameter value, subtasks are generated based on the number of files. If the file size reaches the specified Subtask File Size parameter value but the number of files does not reach the specified Subtask File Count parameter value, subtasks are generated based on the file size. Assume that you set the Subtask File Count parameter to 1000 and Subtask File Size parameter to 1 GB. If the number of files reaches 1,000 but the file size does not reach 1 GB, subtasks are generated based on the number of files. If the file size reaches 1 GB but the number of files does not reach 1,000, subtasks are generated based on the file size.

5. Optional. On the **Performance** tab, navigate to the **Flow Control** section, specify the **Time Range** and **Max Flow** parameters, and then click **Add**.

**Note** To ensure business continuity, we recommend that you specify the **Time Range** and **Max Flow** parameters based on the fluctuation of workloads.

6. Click **Create** and wait until the migration job is complete.

#### <span id="page-15-0"></span>**View the status of a data address**

After you create the data address of an ECS instance, only one status for the data address of an ECS instance is displayed. The status can be one of the following:

- Normal: indicates that a data address is created.
- Creating: requires about three minutes to create the first NAS data address. This process takes a while. If the status of a data address is in the Creating state for a long time, you can click Refresh in the upper-right corner to update the status.
- Invalid: an error occurred while creating a data address. You can verify that the configuration is correct and Data Transport is allowed to access the shared files of an ECS instance. If this issue persists, you can contact Alibaba Cloud [technical](https://selfservice.console.aliyun.com/) support.

### <span id="page-16-0"></span>**4.Manage migration jobs**

This topic describes several subsequent operations that you can perform after you create a migration job.

Subsequent operations vary with the types of migration jobs. You can manage migration jobs of different types as follows.

#### **Manage full migration and incremental migration jobs**

View the status of a migration job

After you create a migration job, one of the following states is displayed for the job:

- $\circ$  Migrating. This state indicates that data is being migrated. Wait until the migration job is completed.
- $\circ$  Create Failed. This state indicates that the migration job failed to be created. You can view the cause of the failure and create a new migration job.
- $\circ$  Completed. This state indicates that the migration job is completed. You can view the migration report.
- $\circ$  Failed. This state indicates that the migration job failed. You can view the migration report and migrate the files that failed to be migrated.
- Modify flow control settings

During migration, you can modify flow control settings at any time based on your needs.

- i. In the Data [Transport](https://mgw.console.aliyun.com/#/job?_k=6w2hbo) console, choose **Data Online Migration > Migration Jobs**. On the Migration Jobs page, find a migration job and click **Manage**.
- ii. Click **Stop** and ensure that the job is stopped.
- iii. On the Flow Control Time Schedule chart, click **Reset**.
	- To add a flow control setting, select an appropriate time range and maximum flow, and click **Add**.
	- To delete a flow control setting, click  $\frac{1}{\ln n}$  next to the flow control setting.
	- To modify a flow control setting, you must delete the previous setting and add a new flow control setting.
- iv. Click **OK** and click **Start** to restart the job.
- View a migration report
	- i. On the Migration Jobs page, find a job and click **Manage**.
	- ii. Click **Generate Migration Report**. After a report is generated, click **Export** to export the report.

In a migration report, the following files appear in the **File lists** section:

- The file whose name ends with \_total\_list . This file contains a list of all files that need to be migrated.
- The file whose name ends with completed list . This file contains a list of files that are successfully migrated.

The file whose name ends with \_error\_list . This file contains a list of files that failed to

- The file whose name ends with error list . This file contains a list of files that failed to be migrated.
- iii. At the destination NAS data address, find the generated folder *aliyun\_mgw\_import\_report* /. The folder includes the three files that appear in the migration report. You can download these files to view the detailed lists.

Each list consists of four columns. The description of four columns is provided as follows:

- For the file whose name ends with total list, the four columns include the source data address, name, size (measured in bytes), and last modification time of each file that needs to be migrated. The format of a source data address is nas://<the name of a moun t point>:/<prefix>/<objectName> . For example, nas://0a28888892-afr82.cn-hangzhou.nas.ali yuncs.com:/myprefix/testfile.txt .
- For the file whose name ends with completed list, the four columns include the name, size (measured in Bytes), CRC-64 checksum, and completion time of each migrated file.
- For the file whose name ends with error list, the four columns include the name, start time, completion time, and error description of each file that failed to be migrated.
- Retry a failed migration job

If a migration job failed, you can view the generated file whose name ends with \_error\_list to identify the cause of the failure and troubleshoot the issue. On the Migration Jobs page, find the failed job, click **Manage**, and click **Retry** to remigrate the files that failed to be migrated. For more [information](https://www.alibabacloud.com/help/doc-detail/96307.htm#concept-xdc-qxl-sfb) about FAQ for migration failures, see Common causes of a migration failure and solutions.